# Cordaïd

# careers

# COMMENT POSTULER SUR CORDAID JOBRDC

Au cours des dernières années, et plus particulièrement depuis le début de la pandémie de COVID-19, la recherche d'emploi en ligne a augmenté comme jamais auparavant. En effet, postuler en ligne est désormais devenu la norme grâce à l'internet et à l'utilisation massive des appareils intelligents.

C'est ainsi que Cordaid RDC vous offre aussi la possibilité d'obtenir un [emploi en ligne,](https://placementparfait.ca/comment-trouver-un-bon-emploi/)  en vous proposant un processus diversifié, avec de nombreuses interfaces. Ce manuel vous guidera dans le processus d'application à un poste dans Cordaid Job RDC. Lors du lancement de notre site [\(www.cordaid-jobrdc.org](http://www.cordaid-jobrdc.org/) ), la première interface apparait vous donnant la présentation de Cordaid. Les onglets de notre site sont :

- **1. Offre d'emploi**
- **2. Opportunité**
- **3. Cordaid.Org**
- **4. Contact**
- **5. Aide**

Cordaid

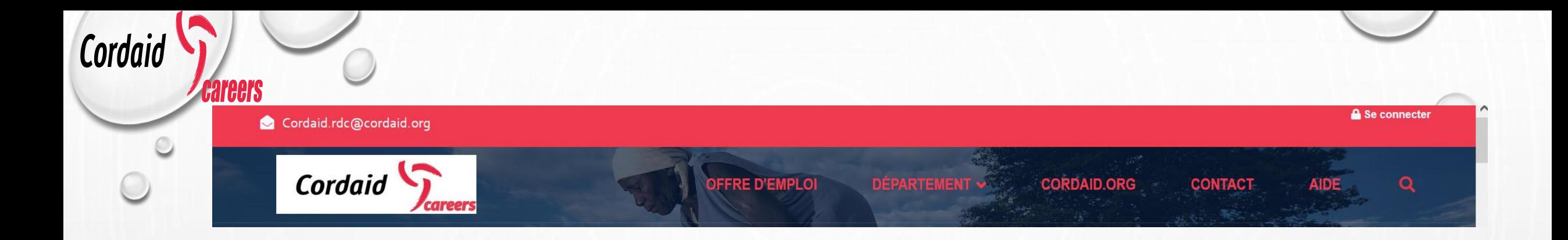

En cliquant sur :

 $\rightarrow$ 

- Le Logo **Cordaid**  $\sum_{\text{careers}}$ , vous avez la présentation de Cordaid (mission, vision, donateur...)
- L'onglet « offre d'emploi », vous trouverez la liste des offres disponibles
- L'onglet « Département », vous trouverez la liste des offres disponibles
- L'onglet « cordaid.org », vous serez redirigé vers le site internet officiel de Cordaid Monde Avez-vous besoin de vérifier les offres d'emploi disponibles ? C'est facile , cliquez sur l'onglet « **Offre d'emploi**

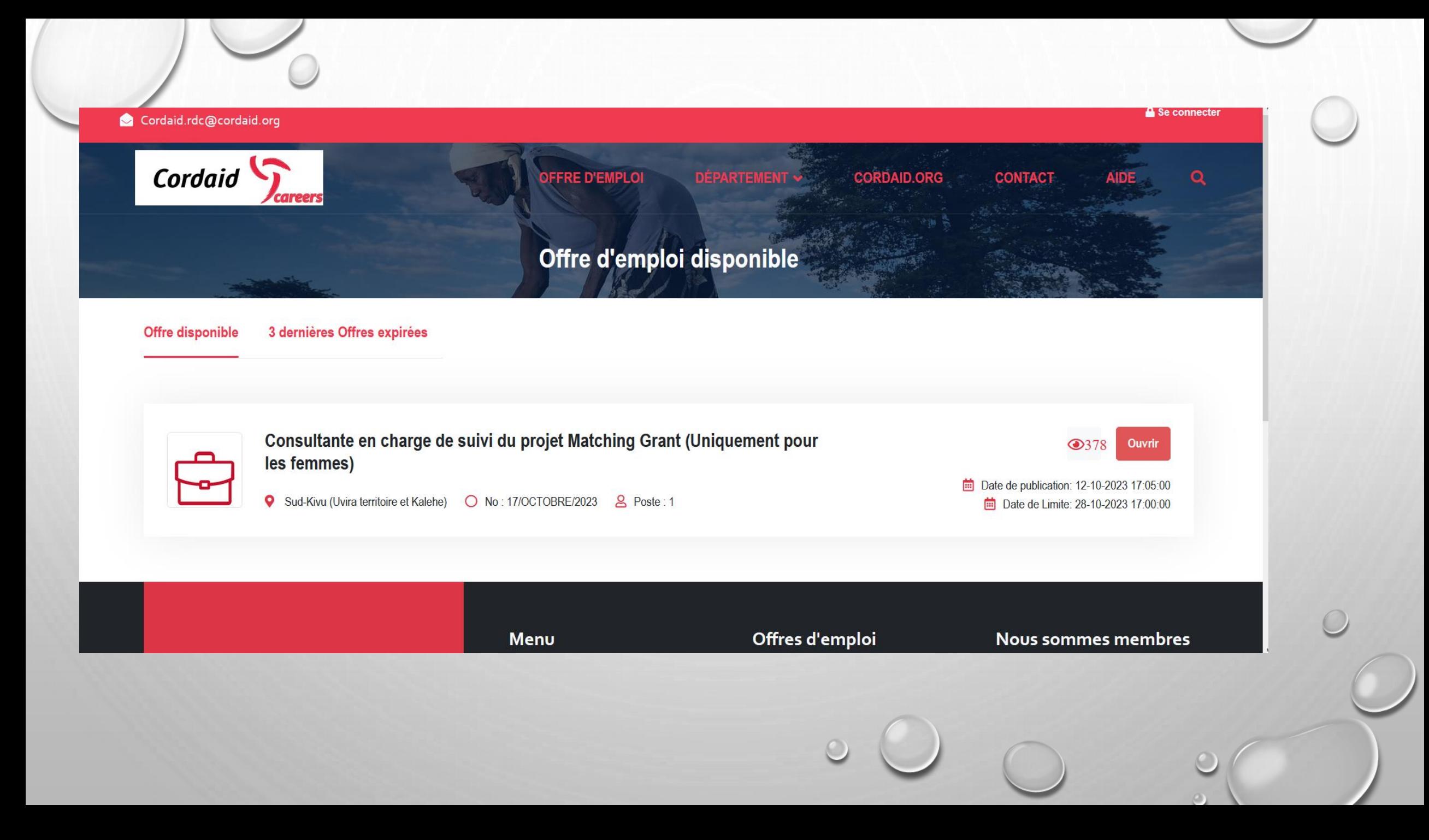

## En cliquant sur bouton ouvrir , voici la page qui sera affichée

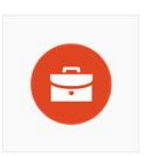

Consultante en charge de suivi du projet Matching Grant (Uniquement pour les femmes)

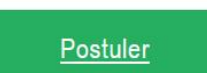

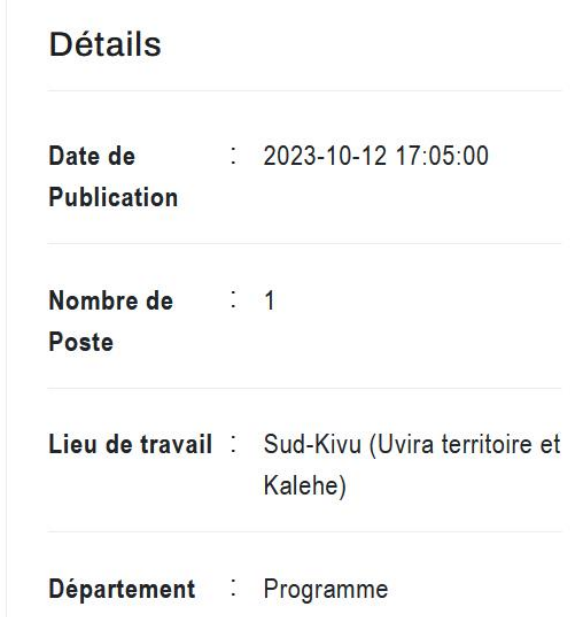

Cette fenêtre vous présente les détails de l'offre précédemment sélectionnée, ici vous avez la possibilité de : partager l'offre, télécharger l'offre, imprimer l'offre avant de postuler .

En cliquant sur le bouton ''postuler'' une petite fenêtre s'affichera vous demandant de vous authentifier

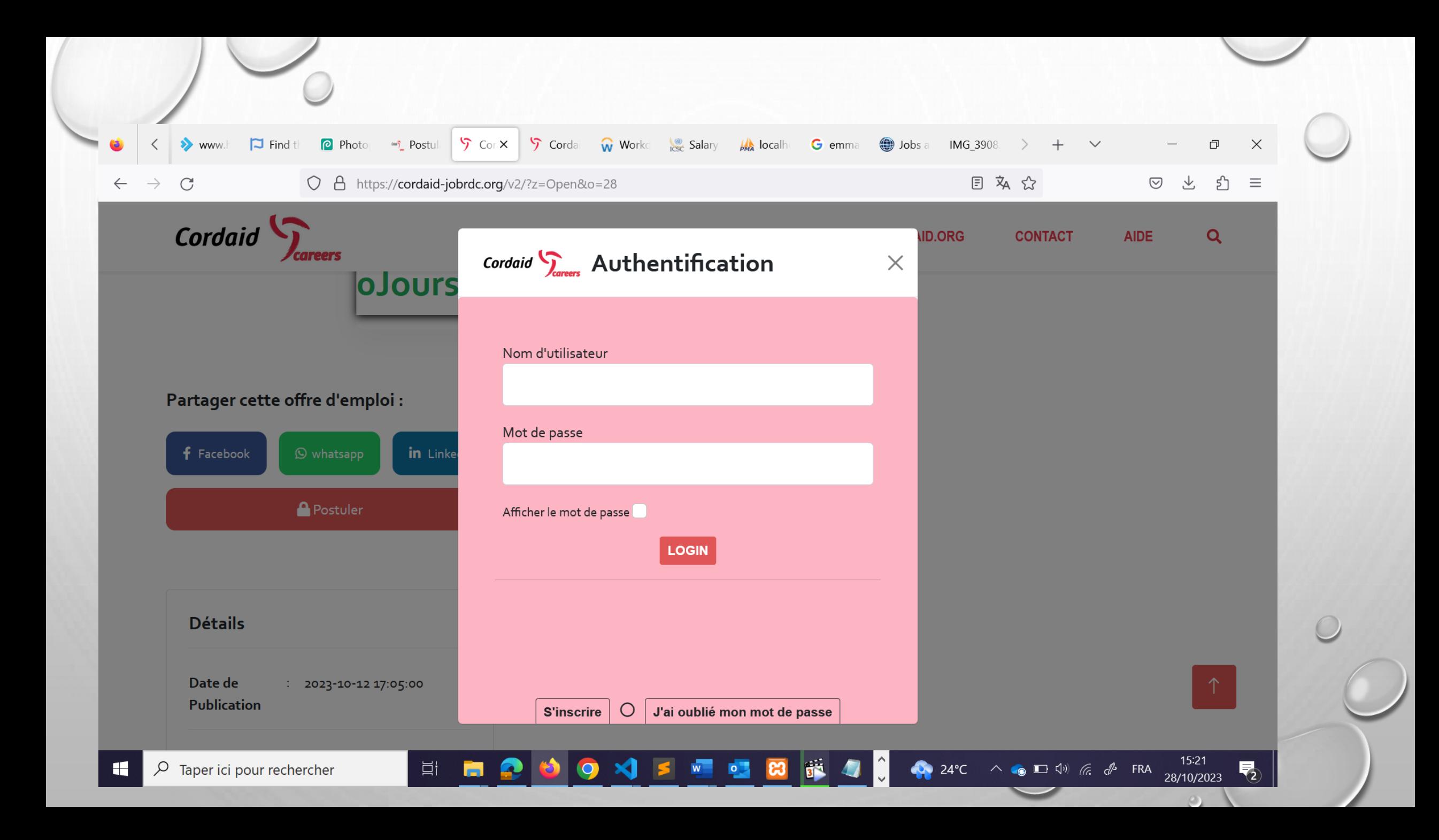

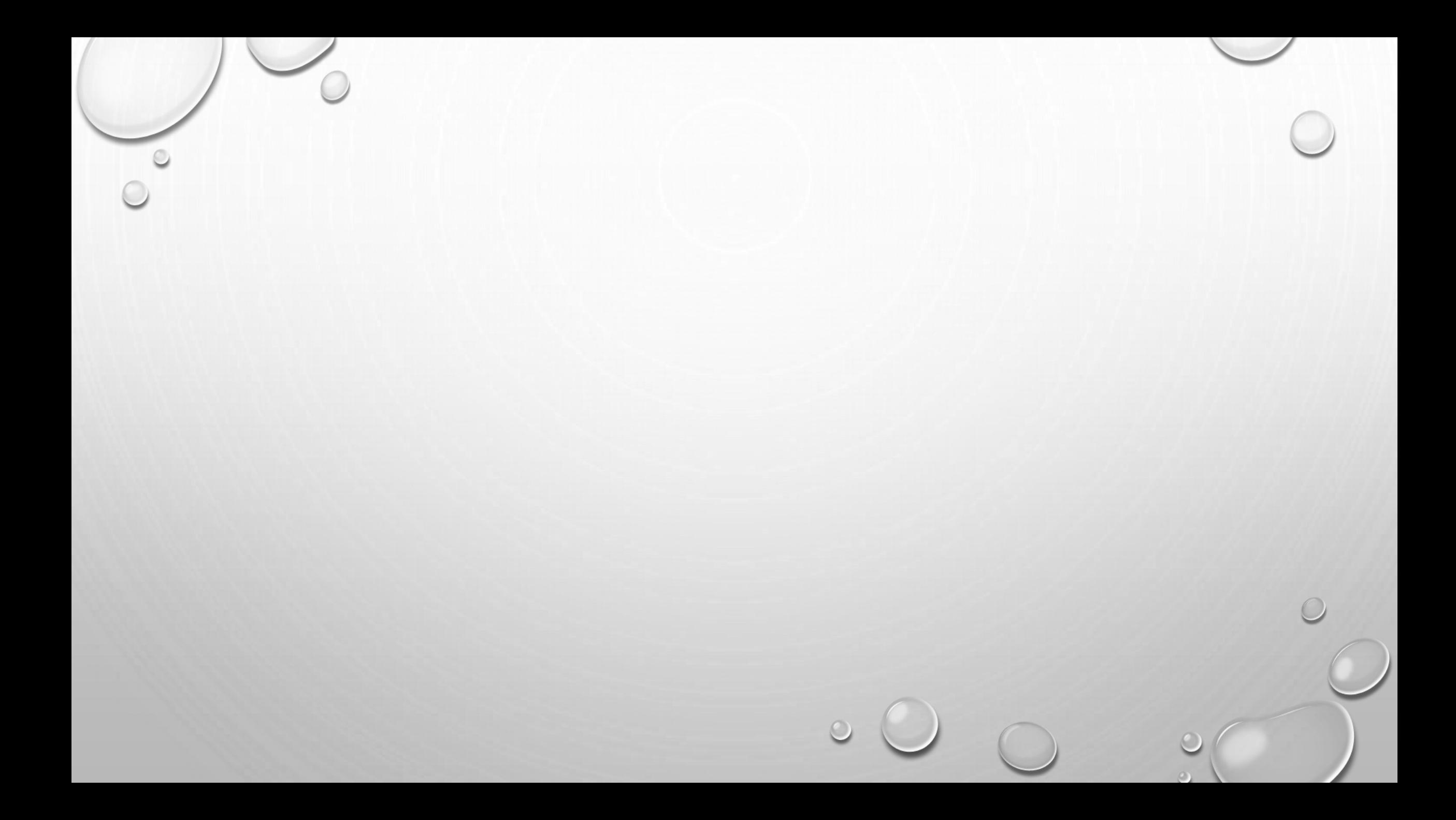

Avant de postuler à nos offres en ligne (cordaid-jobrdc.org), vous devez vous inscrire en remplissant en cliquant sur "s'inscrire" :

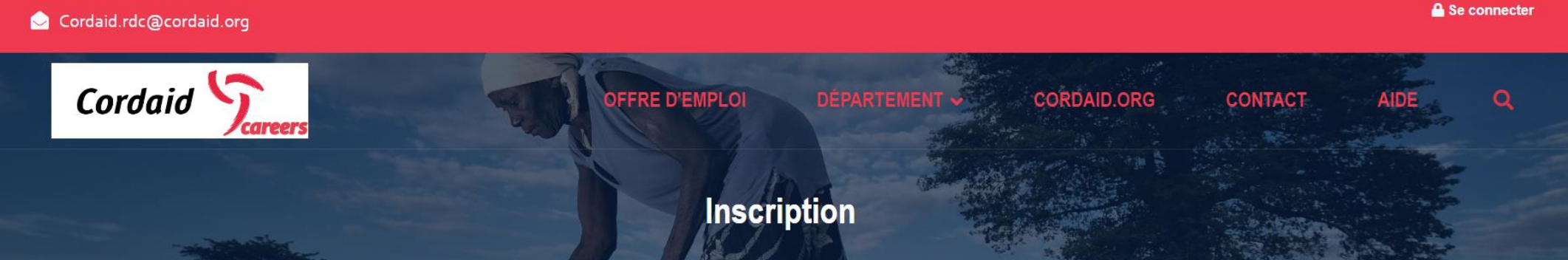

Merci de votre intérêt à rejoindre CORDAID Job RDC. Tous les candidats de notre offre d'emploi doivent avoir un compte CORDAID Job RDC pour postuler. Si vous n'avez pas de compte, veuillez remplir les informations ci-dessous pour vous inscrire.

### Info personnelle

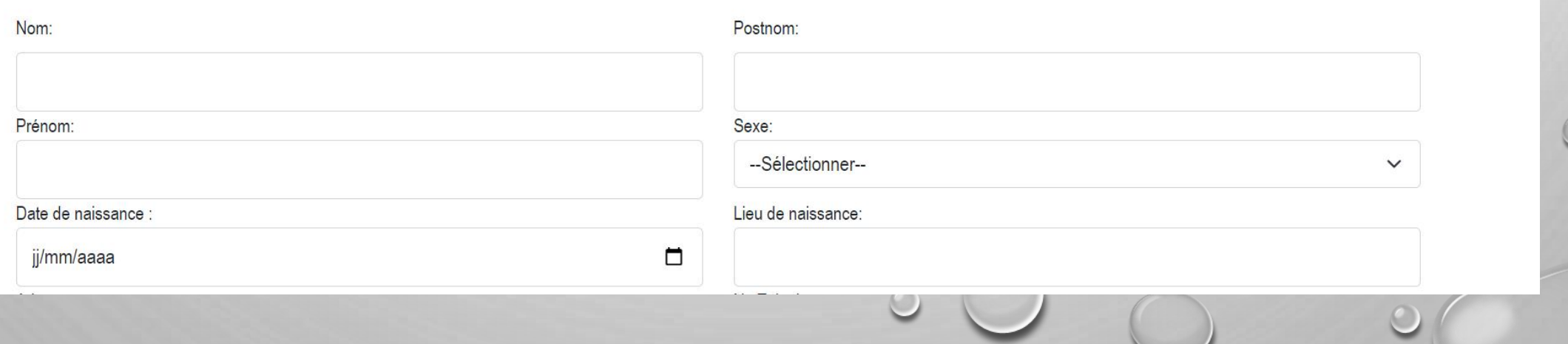

 $\circ$ 

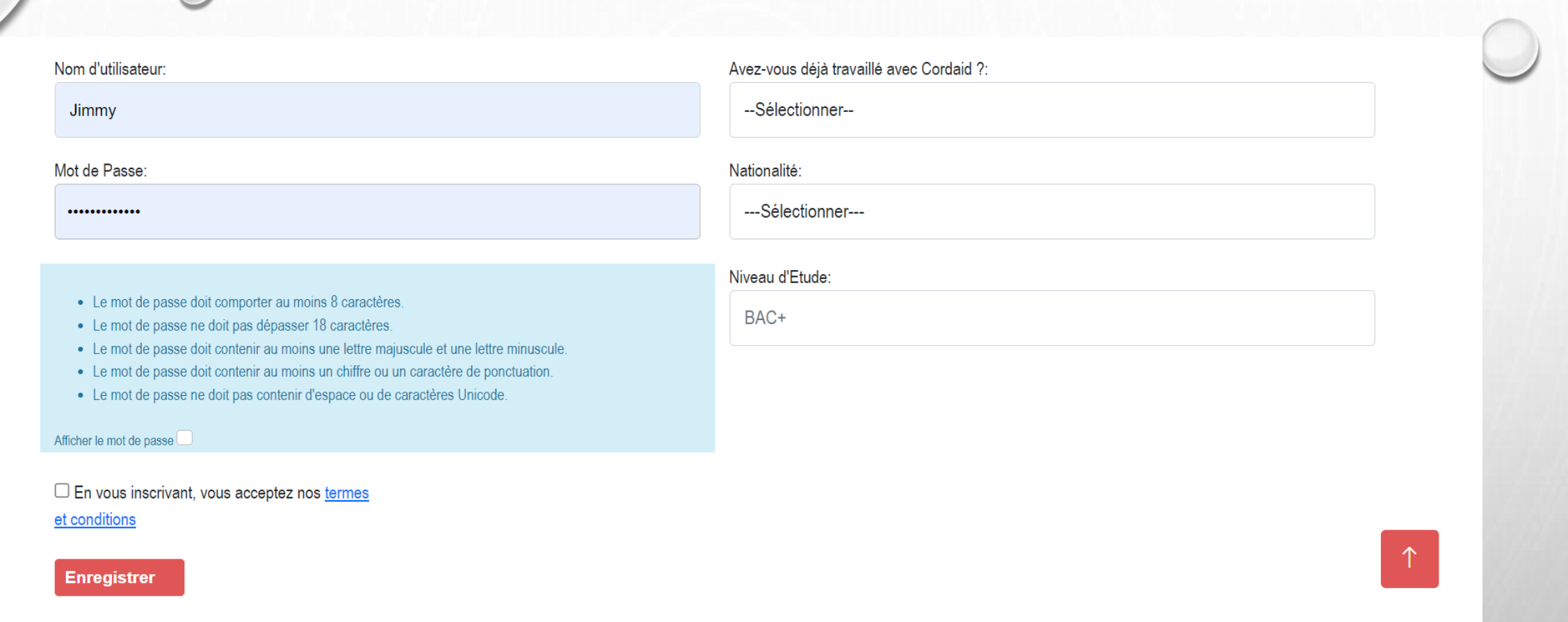

Le formulaire précédent ne vous demande que quelques informations authentiques vous concernant. A la fin de ce processus, en cliquant sur le bouton « **enregistrer** » un mail de confirmation de création de compte vous sera envoyé.

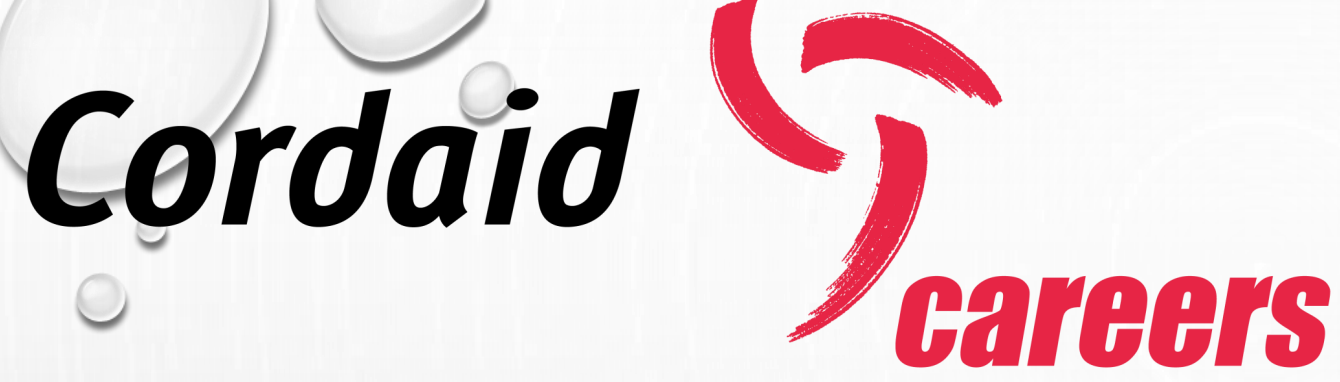

Après cette étape (création de compte) il vous faut vous connecter pour pouvoir postuler

Nb : la création du compte se fait une et une seule fois. En cas d'oubli de mot de passe, le système vous donne la possibilité de réinitialiser le mot de passe en cliquant sur '**'connexion**'' et puis **« j'ai oublié mon mot de passe »**

Après s'être authentifié voilà la page qui sera à votre vue, vous présentant les détails de votre compte, à vous de le mettre à jour en fournissant des informations authentiques

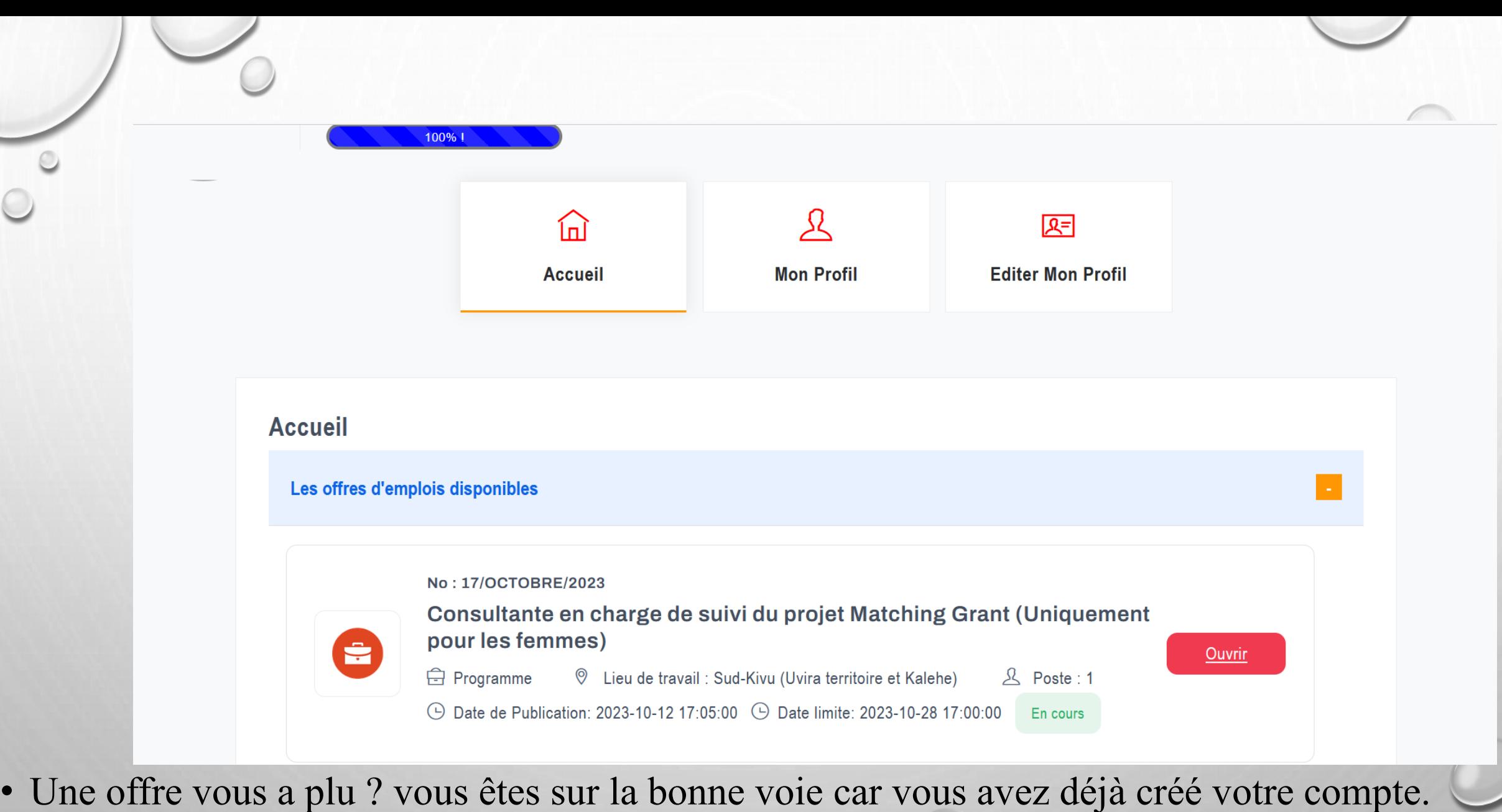

Comment faire à ce niveau ?

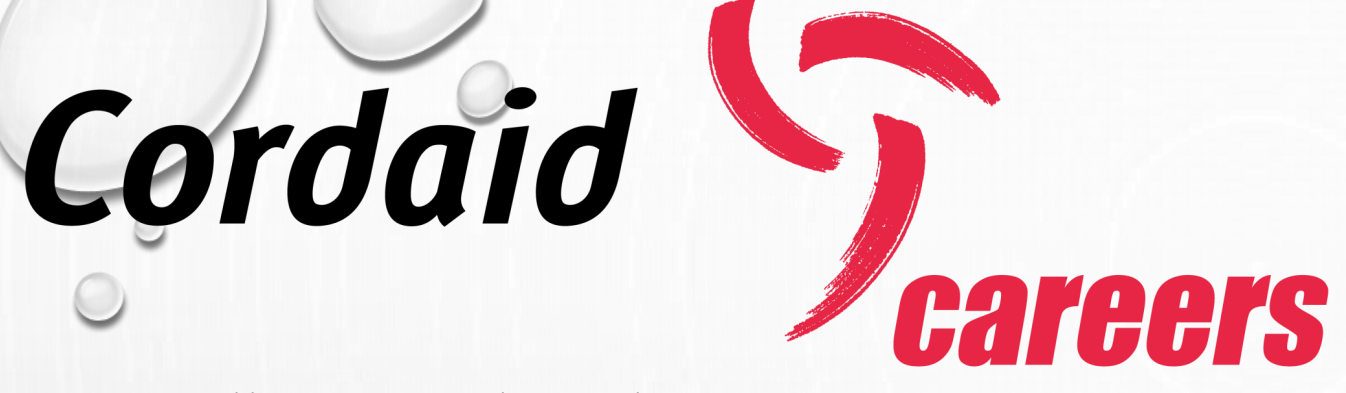

- 1. Cliquez sur l'onglet « **Offre d'emploi** »
- 2. Sélectionnez l'offre qui correspond à votre profil

Après ce dernier clic, la fenêtre ci-dessous vous sera présentée

Répondez aux questions et insérez vos pièces jointes (CV à jour, lettre de motivation, fiche d'identification)

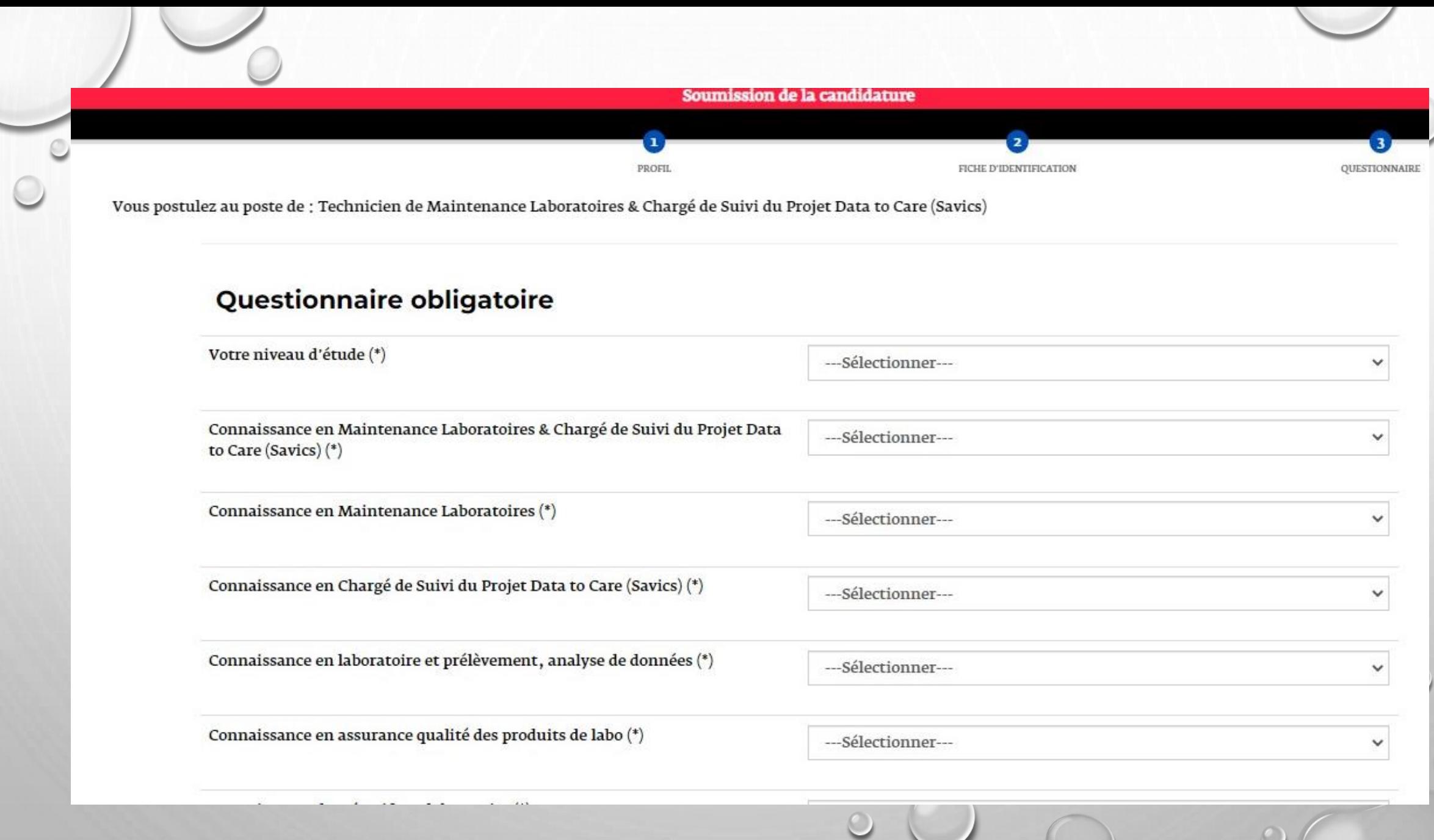

 $\circ$ 

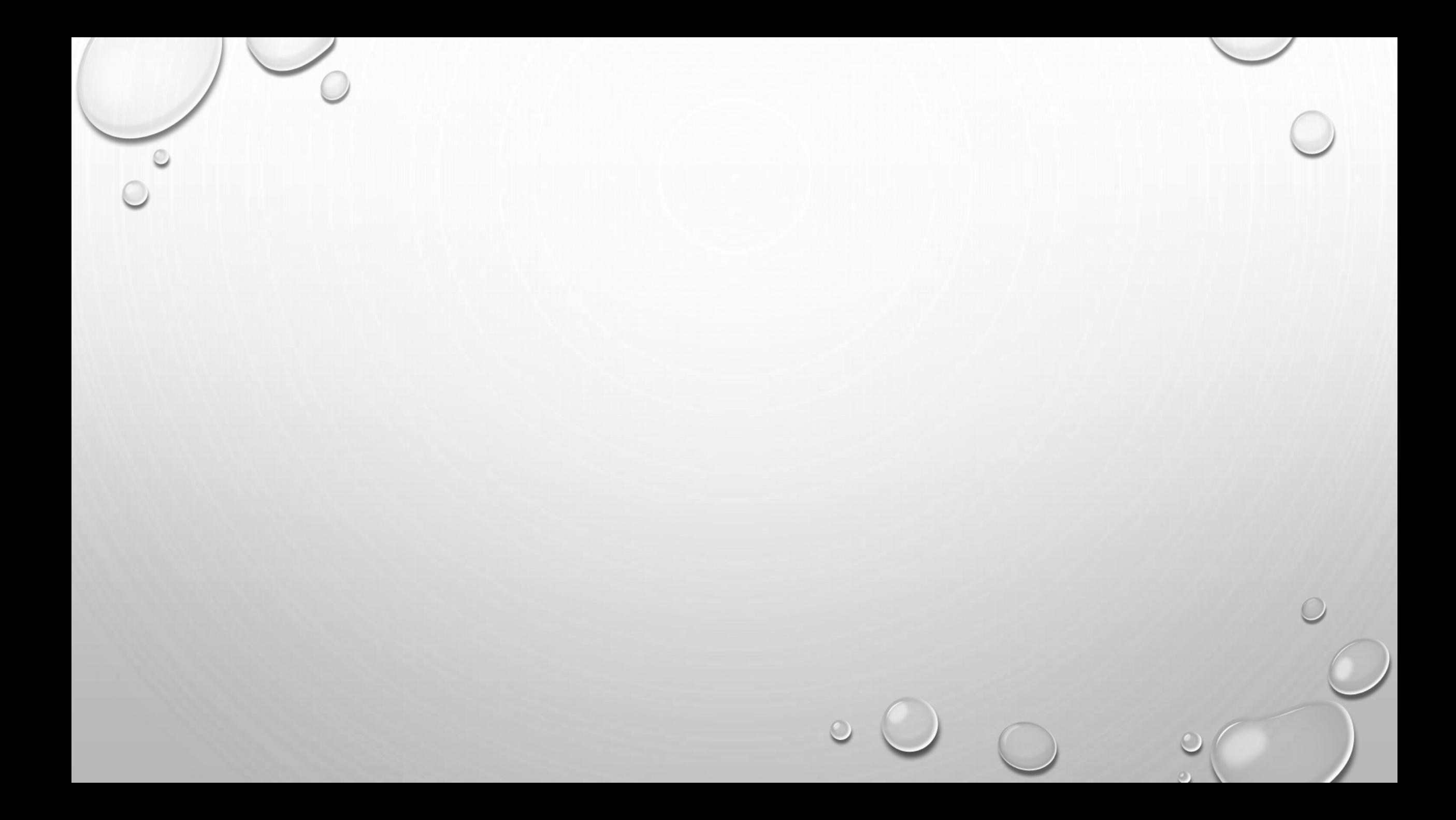

 $\mathbf{1}$  $\overline{z}$ PROFIL FICHE D'IDENTIFICATION QUESTIONNAIRE

Vous postulez au poste de : Technicien de Maintenance Laboratoires & Chargé de Suivi du Projet Data to Care (Savics)

### **PIECES JOINTES**

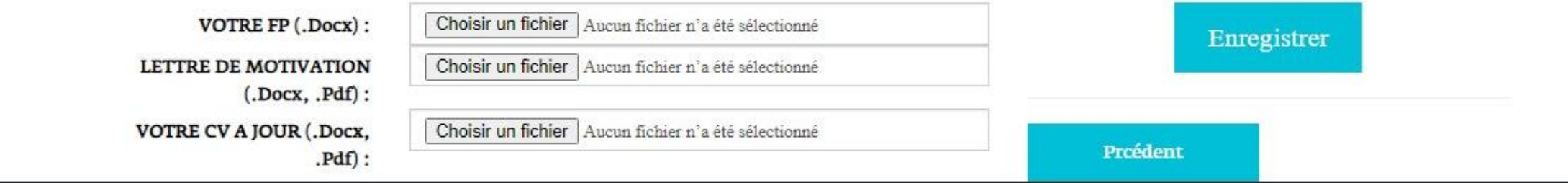

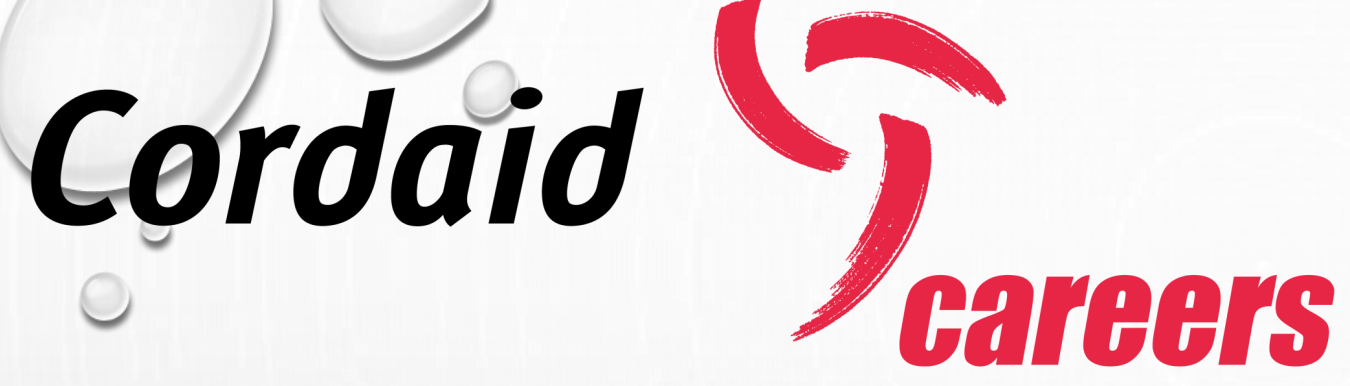

En soumettant votre candidature, vous recevrez un mail d'accusé de réception en fin de processus et le comité de recrutement examinera votre dossier pour la suite.

• *FIN DU PROCESSUS*